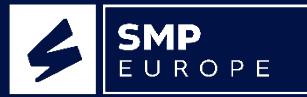

# **WEBSITE PORTAL EXPRESS AND STOCK ORDER USER GUIDE**

*Visit <http://www.smpe.co.uk/portalv2/> on Web or Mobile device.*

#### **INTRODUCTION**

The SMP Europe website portal has been created to provide non-Teccom customers the ability to send Purchase orders electronically as express or stock orders. It has been designed to be simple to navigate and easy to use. This guide provides instructions on how to use the portal to send a purchase order.

### **ACCESSING THE PORTAL**

URL to login: <http://www.smpe.co.uk/portalv2/>

Your username and password will be provided by the customer service or IT teams. If you have forgotten your password click on the Forgot? Link and enter your account code with the email address registered to your account.

Login using your supplied username and password. If you have forgotten your password click on the Forgot? Link and enter your account code with the email address registered to your account.

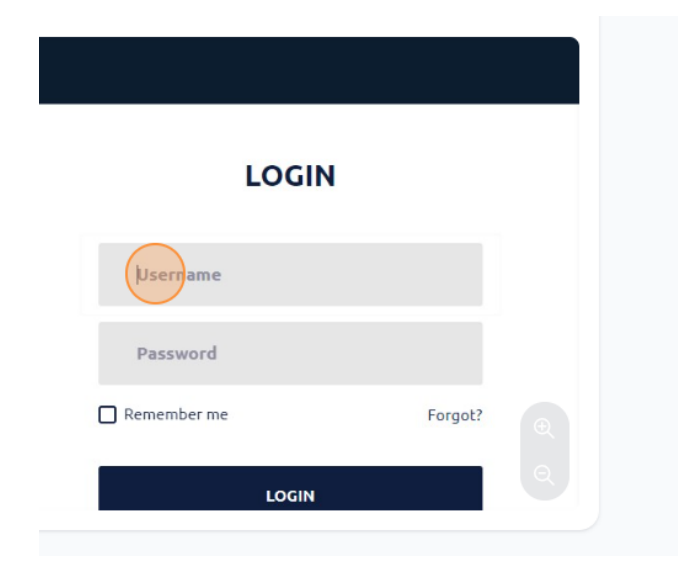

*If there are any issues logging in please email [portalhelp@smpeurope.com](mailto:portalhelp@smpeurope.com)*

November 2023 – V1

1. Once Logged in, Click on the 'Order Form Image'

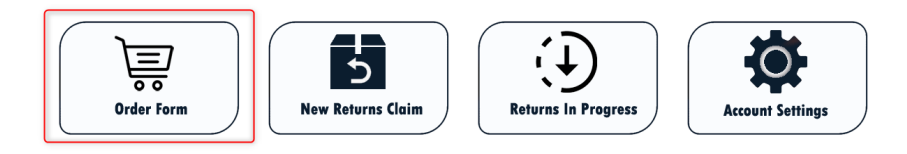

## **ORDER FORM**

2. Enter the part number, or the OE number and click 'Check Stock and Order'

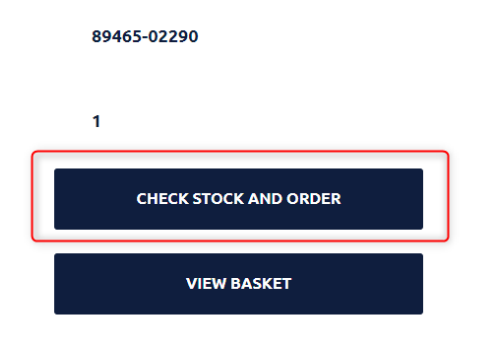

3. If the part is on your price list and available then the stock results will show along with a product image. Click 'Add to Basket'

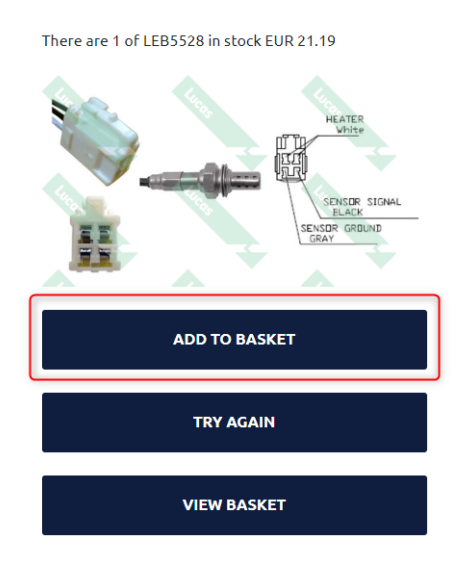

4. Part will be added to your basket, you can continue to add more parts by clicking 'Continue Shopping' then to continue with your order click 'Checkout Now'

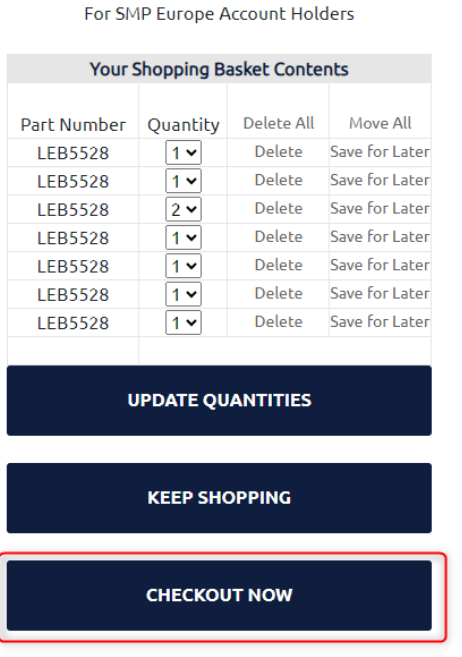

#### 5. Enter your Purchase order reference

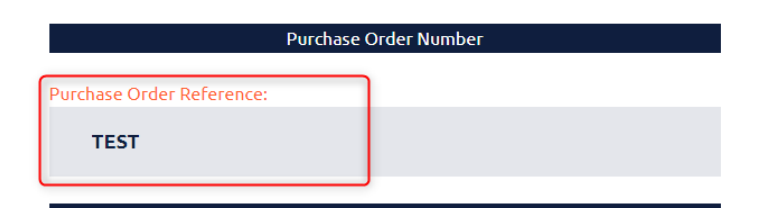

#### 6. Confirm Delivery Details

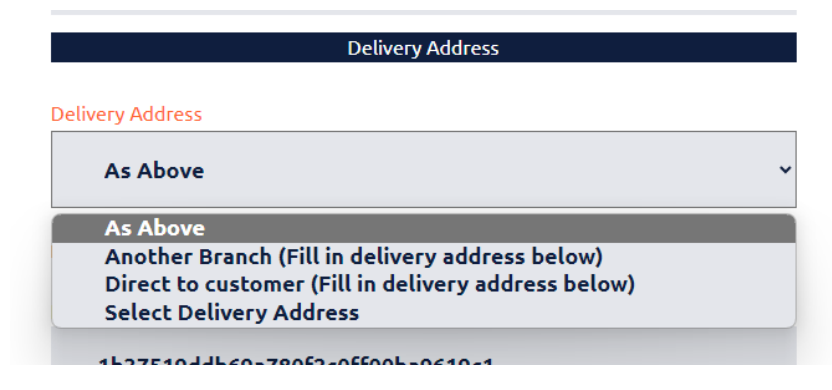

7. Select delivery option.

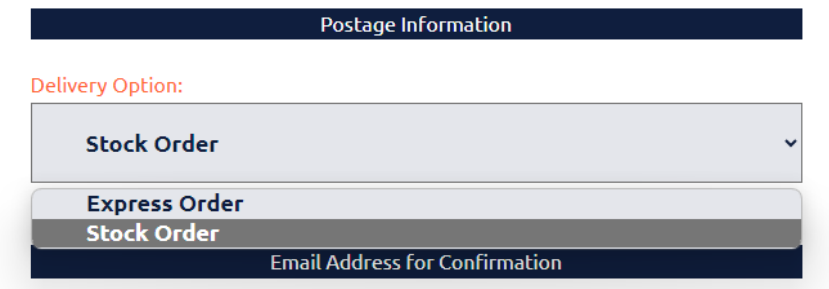

- a. **Express Order** Typically for items 3 or less and express shipping. You will be quoted for shipping upon Despatch.
- b. **Stock Order** Enters SMP Europe systems as a stock order, non urgent Despatch.
- 8. Confirm Phone number and Email then click on 'Review Order'

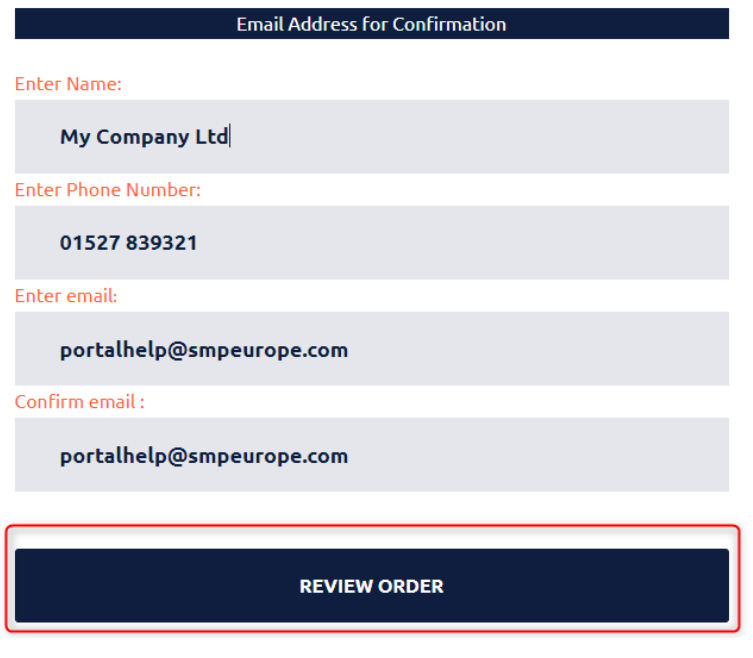

9. You will see a summary of your proposed order, scroll to the bottom and click 'Submit Order' The order will then automatically enter our order processing system and will be shipped. Your order will not enter for processing until 'Submit Order' is clicked.

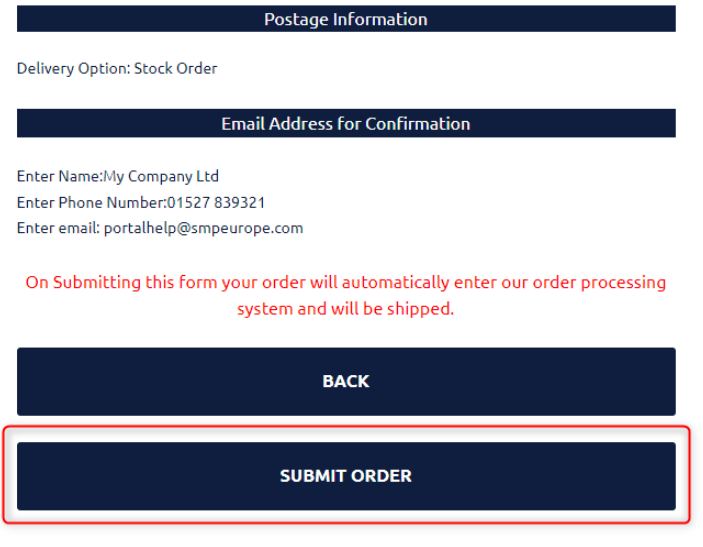

10. You will receive email confirmation of your order. If you fail to receive confirmation within 30 minutes please email [salesadmin@smpeurope.com](mailto:salesadmin@smpeurope.com) to check we have your order.

### **SAVE FOR LATER**

If you are building a stock order and have an urgent requirement for an express order then you are able to save the shopping basket contents for later. To do this, from your basket you can move each item individually by clicking 'Save for later'. Alternatively to move your whole basket Click 'Move All'.

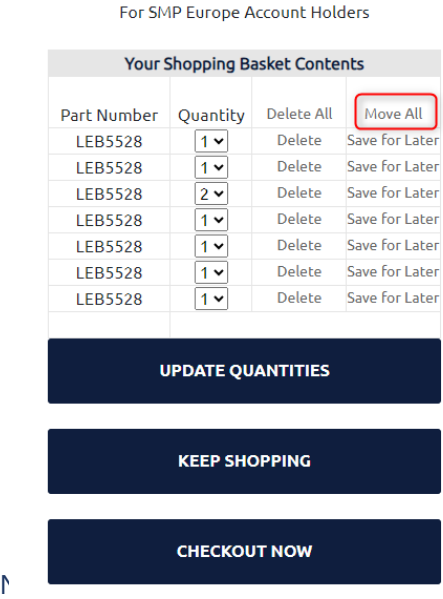

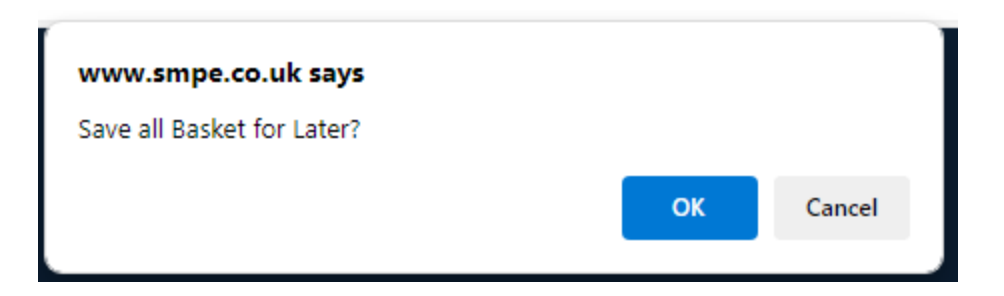

Click OK to confirm moving the basket to save for later.

Saved for later items will appear underneath the checkout now button. You can move these back to your basket by clicking 'Move to basket', or to move everything click 'Move All'.

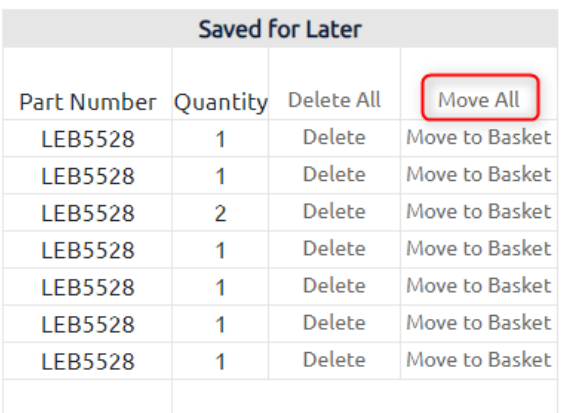